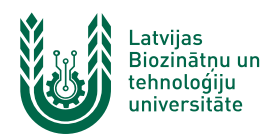

## **"EDU\_Guest" bezvadu tīkla konfigurēšana Android ierīcēs**

**"***EDU\_Guest***"** bezvadu tīkls ir paredzēts LBTU viesiem, darbiniekiem un studentiem. Tā izmantošanai nepieciešams LBTU IS konts vai pieslēgšanās kods (**Voucher**). Studentiem konts tiek izsniegts reizē ar Studiju līguma parakstīšanu, savukārt darbinieki kontu var saņemt Jelgavas pilī, 112. kabinetā no plkst. 9:00 līdz 16.00 (pusdienu pārtraukums no 12.00 līdz 13.00). Pieslēgšanās kodus (**Voucher**) viesiem ir iespēja iegādāties LBTU dienesta viesnīcās.

1. Ieslēdz *WiFi*, paziņojumu panelī izvēloties bezvadu tīkla ikonu. Ja pieejamo bezvadu tīklu izvēlne neparādās automātiski, tur nospiestu WiFi ikonu vai atver viedtālruņa tīkla iestatījumus.

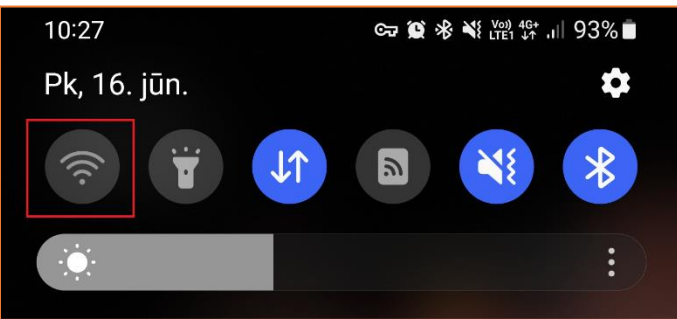

2. Atrod tīklu ar nosaukumu "*EDU\_Guest*" un pieskaras tīkla nosaukumam. Atvērsies pierakstīšanās lapa vai parādīsies paziņojums "**Pierakstieties tīklā**", uz kura nepieciešams nospiest. "EDU\_Guest" bezvadu tīkls ir pieejams lielākajā daļā LBTU objektu (pils, fakultāšu ēkas, dienesta viesnīcas u.c.).

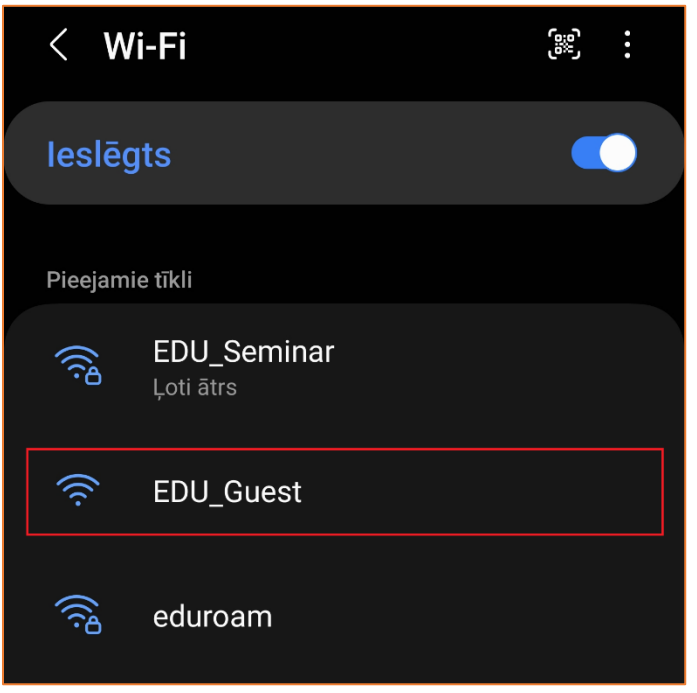

Lietotāja saskarne katram viedtālruņu ražotājam ir nedaudz atšķirīga, taču iestatījumu atrašanās vieta un savienojuma izveides pamatprincipi paliek nemainīgi.

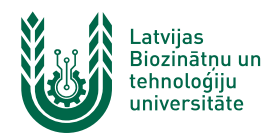

3. Ievada LBTU IS lietotāja vārdu laukā "*User"* un paroli laukā "*Password".* Pēc tam piekrīt lietošanas noteikumiem un nospiež pogu "*Login"*. Lai pieslēgtos tīklam, izmantojot pieslēgšanās kodu (*Voucher*), aizpilda tikai lauku "*Voucher Code"*, piekrīt lietošanas noteikumiem un nospiež pogu "*Login"*. Ja parole nedarbojas, pārliecinieties, ka neizmantojat vienreizējo paroli vai veiciet paroles nomaiņu. Ja neizdodas pieslēgties bezvadu

tīklam ar pieslēgšanās kodu (Voucher), pārbaudiet pieslēgšanās koda derīguma termiņu uz aploksnes un pārbaudiet, vai visi simboli ir ievadīti korekti.

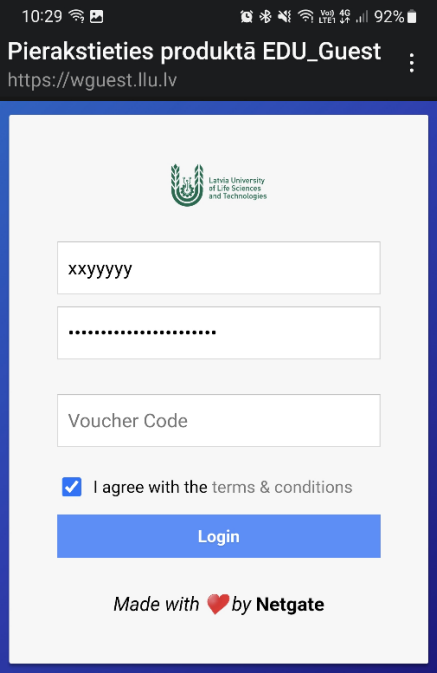

Ja pieslēgšanās logs neatveras automātiski, mēģiniet atvērt jebkuru interneta vietni pārlūkprogrammā. Šī darbība izsauks pierakstīšanās loga atvēršanos!

4. Kad viss izdarīts, parādās uzraksts "*Izveidots savienojums*", un var sākt izmantot LBTU bezvadu tīklu "*EDU\_Guest*". Ja neizdodas izveidot savienojumu vai internets nedarbojas – izslēdziet iekārtu, ieslēdziet to no jauna un mēģiniet vēlreiz, vai sazinieties ar savas struktūrvienības/dienesta viesnīcas IT speciālistu.

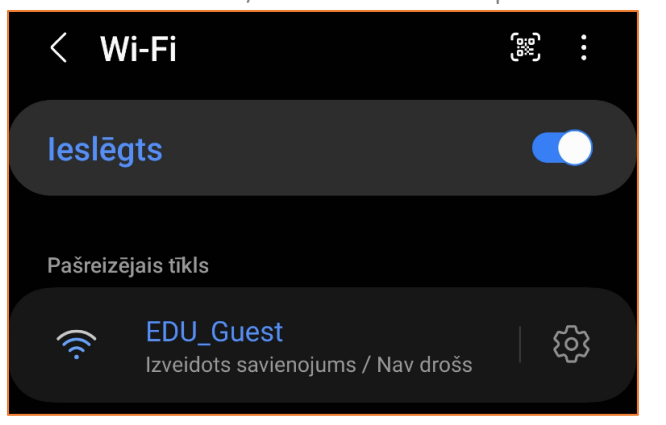

"*EDU\_Guest*" tīkls pēc noteikta laika prasīs atkārtoti ievadīt lietotāja vārdu un paroli. Šajā gadījumā savienojums ar tīklu var izveidoties automātiski, taču internets nebūs pieejams (nepienāks e-pasti, *Whatsapp* ziņas u.c.). Lai no tā izvairītos, studentiem un darbiniekiem ieteicams izmantot "*Lite*" tīklu.